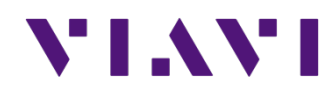

# **ONX TrueSpeed Quick Guide**

**October 2016**

### **TrueSpeed Testing from ONX to VNF Server**

- This short guide describes the steps required to configure the ONX to conduct RFC 6349 TrueSpeed tests to a TrueSpeed VNF server
- The TrueSpeed VNF server have the ONX capabilities license ▫ Most customers create a "authorization user name" and "authorization password"
	- This authorization name and password must be provided to the ONX user and will be configured as shown in the subsequent slides

## **Launch the Ethernet Application**

- **Verify the Ethernet port is connected**
- **Launch the Ethernet application from** the main test screen

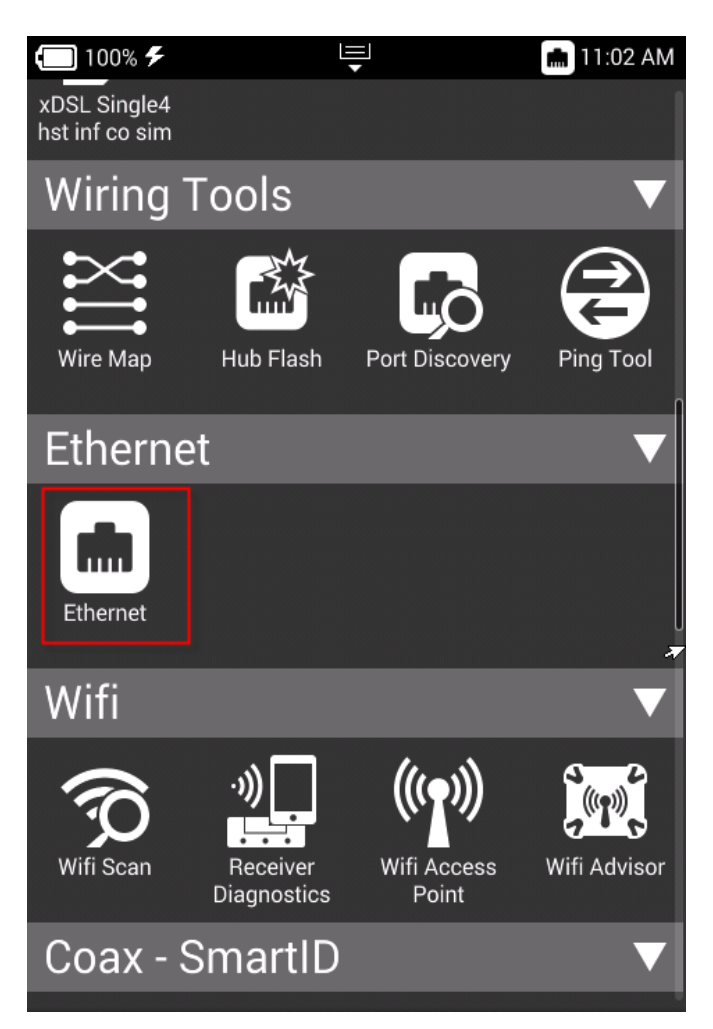

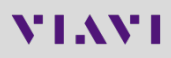

### **Configure the Network Settings of the Test Port**

 Click on the **Ethernet Settings** button to configure the IP configuration of the test port

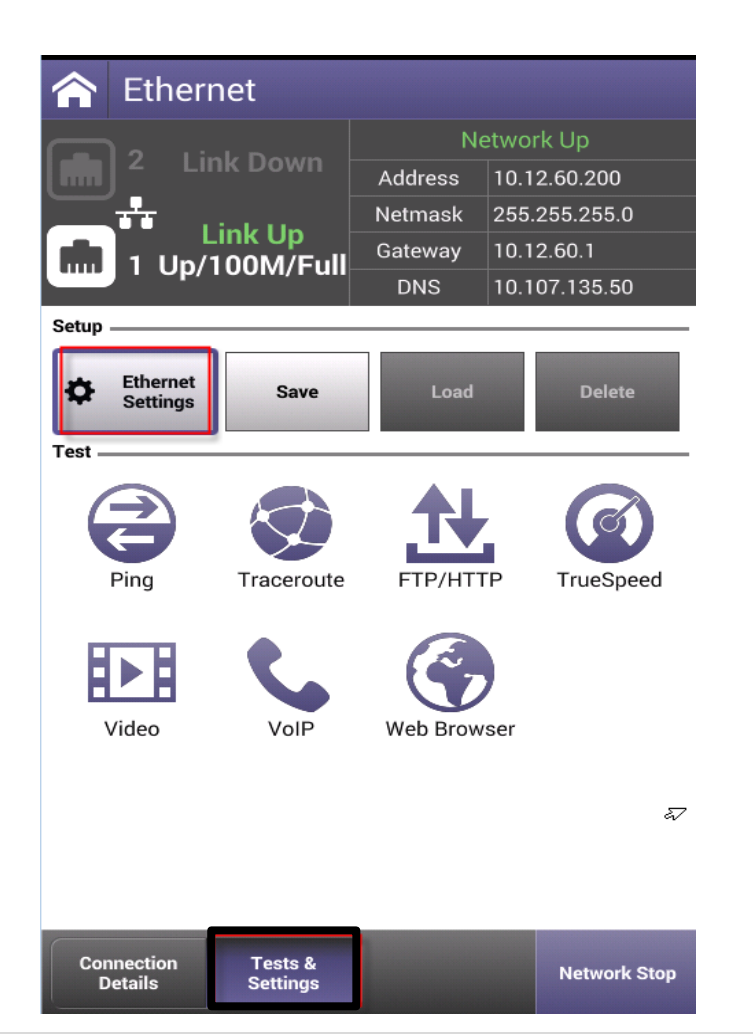

- Choose DHCP or Static IP; in this example DHCP is configured
- **Also be mindful of VLAN settings, IPv4** vs. IPv6, etc.

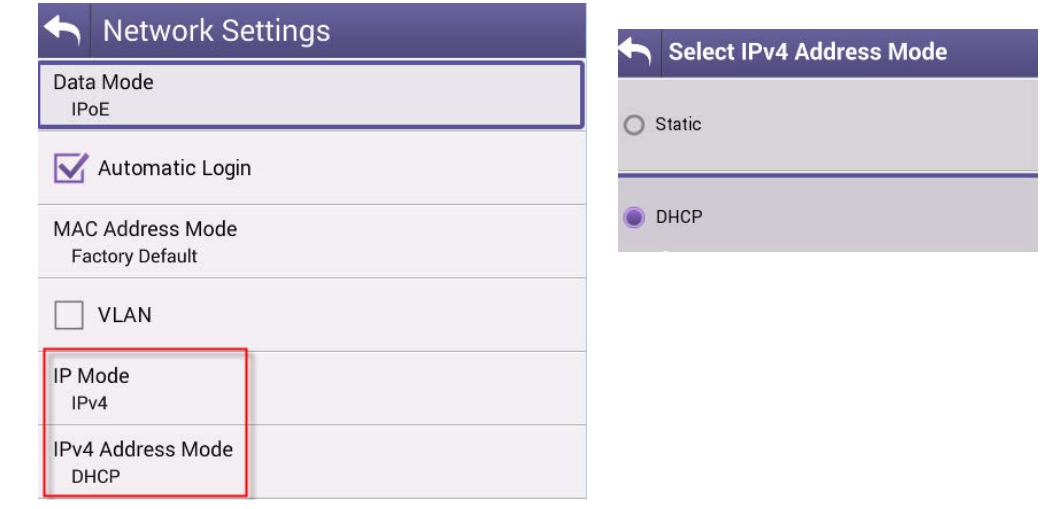

 When complete, click on the **"Back arrow"** to return to test menu

### **Launch the TrueSpeed Test Application**

**If you have not already done so, click Tests & Settings** to return to test menu **- Then click on the TrueSpeed icon** 

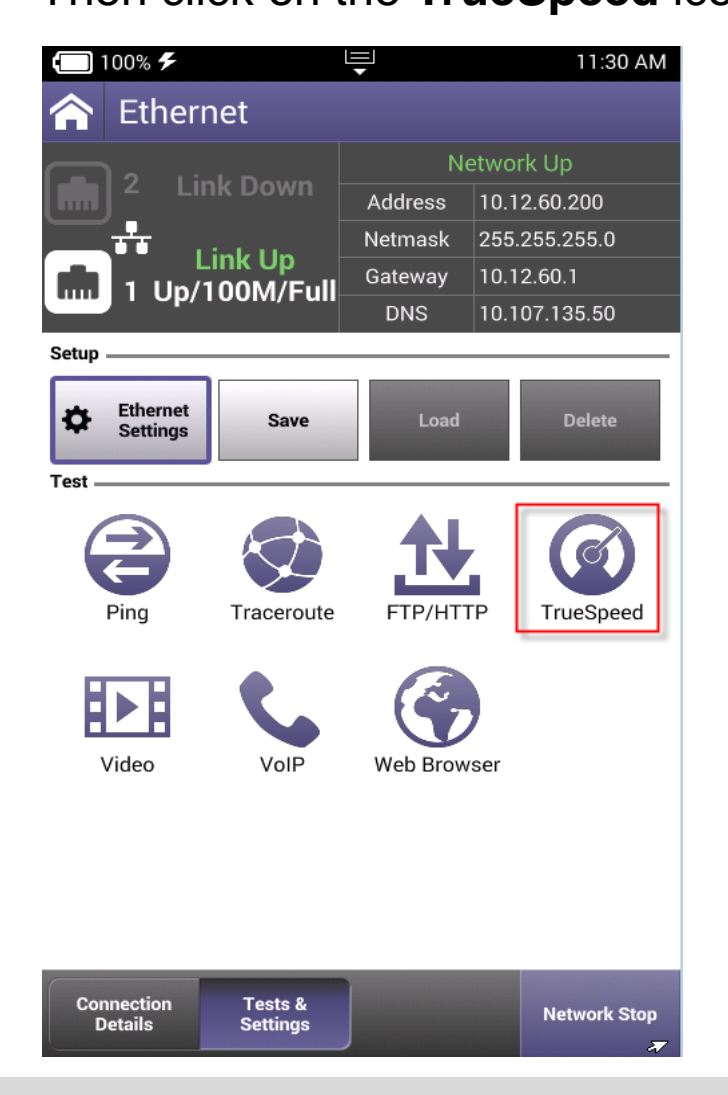

**• Once TrueSpeed launches, either** select the Default test profile (2Mbps / 10 Mbps upsteam / downstream)

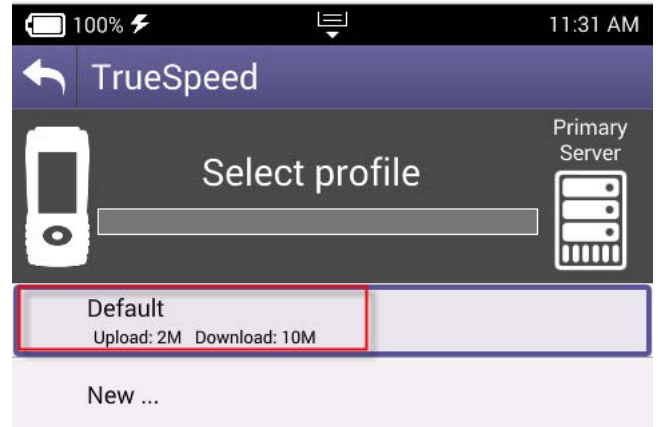

• Or click on New profile to create another (1000 / 1000 Mbps in this example)

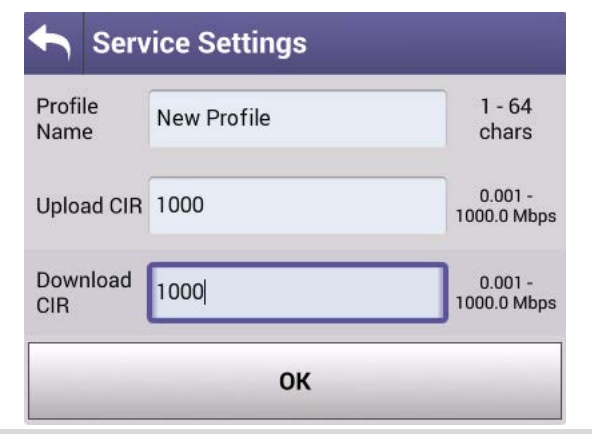

### **First Time of Test Launch…**

**After selecting the test profile, the** TrueSpeed test will automatically run

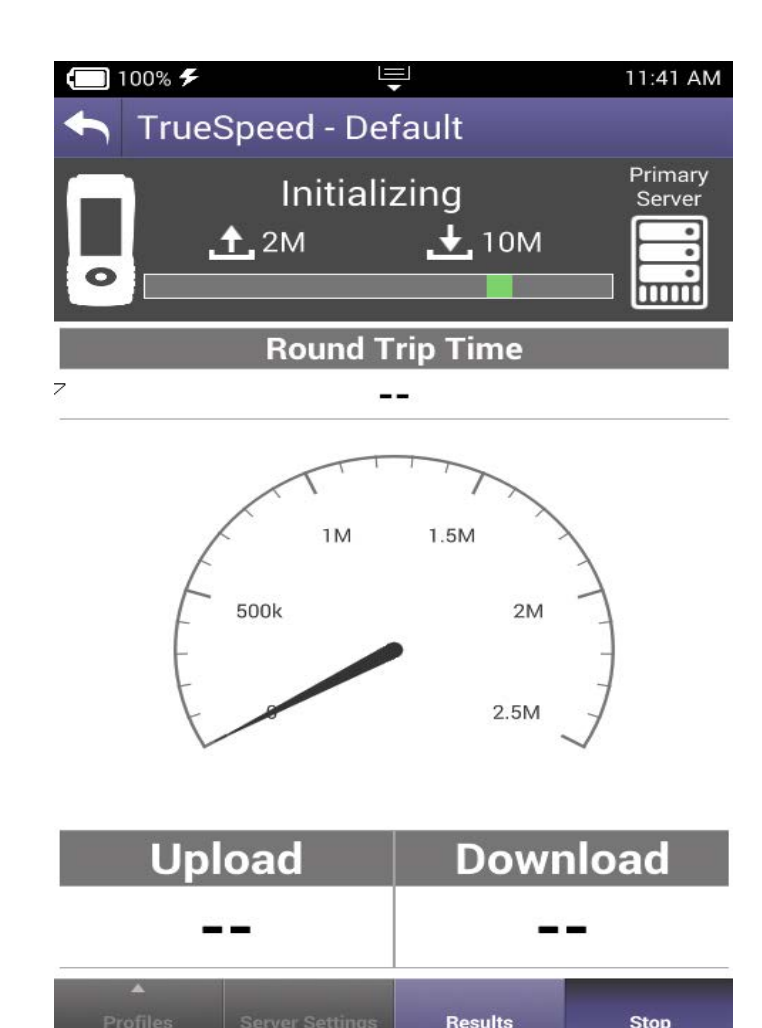

**Server Settings** 

**Results** 

**Stop** 

- If the VNF server IP address or user credentials are incorrect, then this screen will appear
- Click on **Server Settings** and then go to the next page of the directions

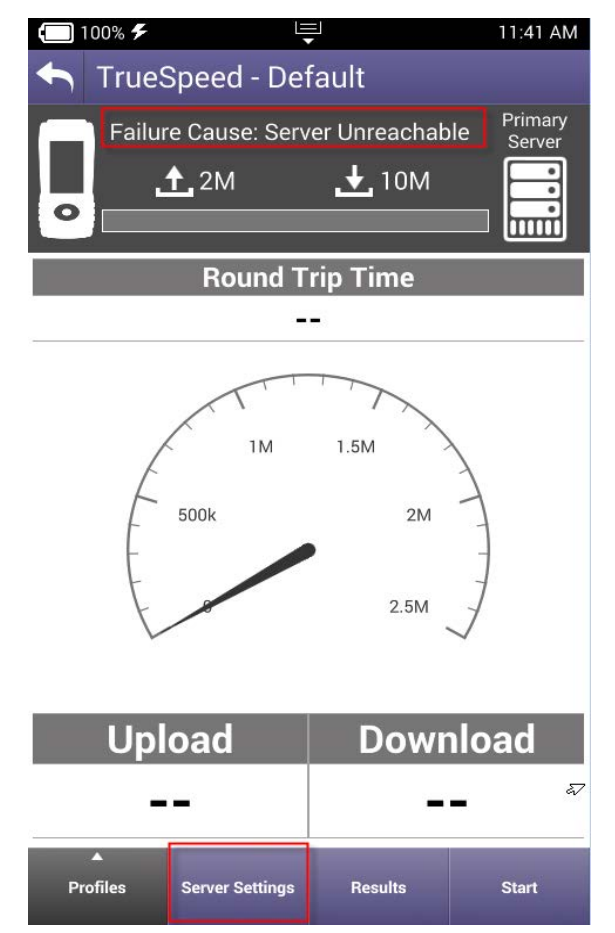

### **Configure VNF Server IP / User Credentials (if required)**

- **Enter the IP address of the** VNF server
- **If remote authentication is** required, enter the Username and Password Click OK button **Then the "back"**

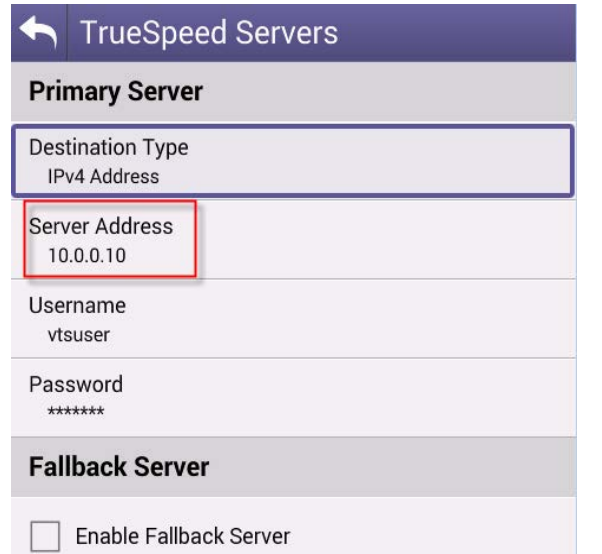

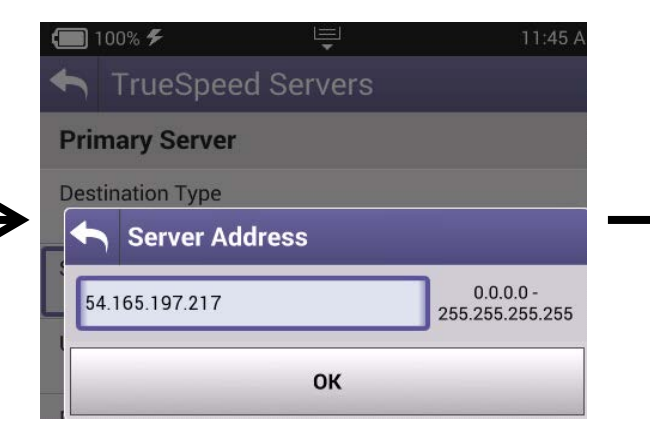

arrow

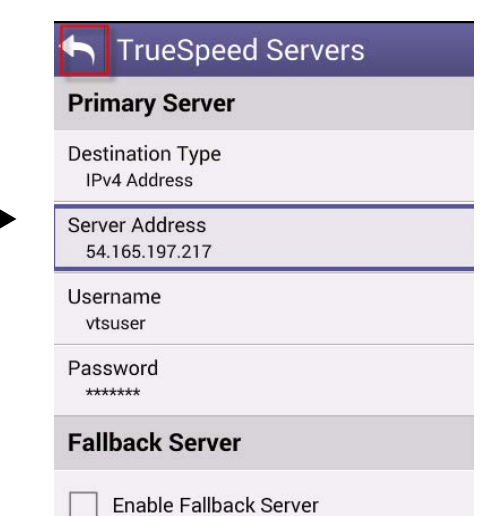

#### **VIAVI**

### **Start the TrueSpeed Test**

**- Launch the TrueSpeed test by** clicking on the **Start** button

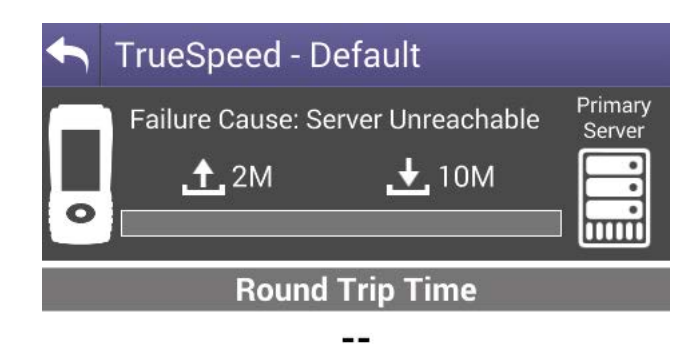

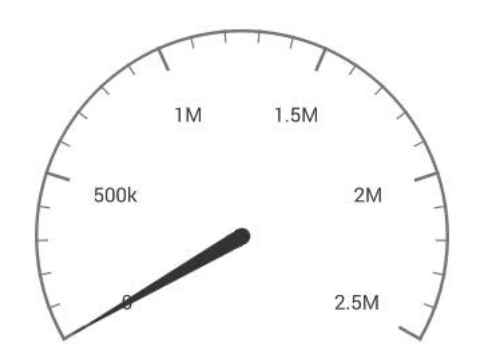

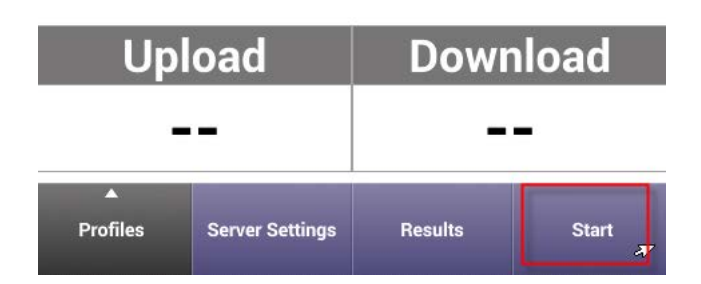

**If everything is configured correctly,** the **Measuring MSS** and **RTT** screens (only **RTT** is shown)

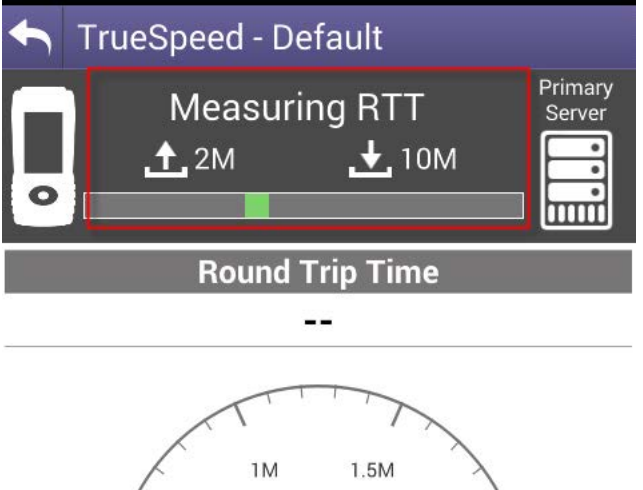

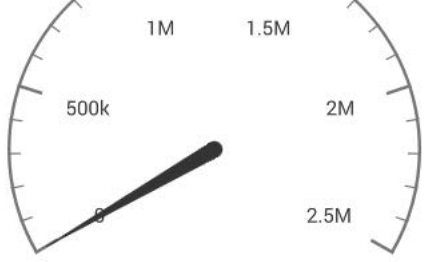

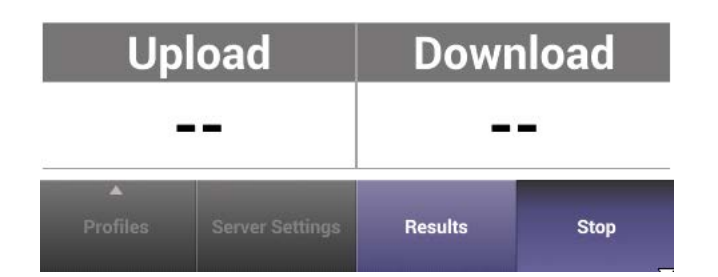

### **Upload and Download Throughput Test Execution**

- **First the Upload test occurs**
- **Real-time throughput meter is** displayed during the test
- Also note that the baseline RTT is shown (as measured in previous step

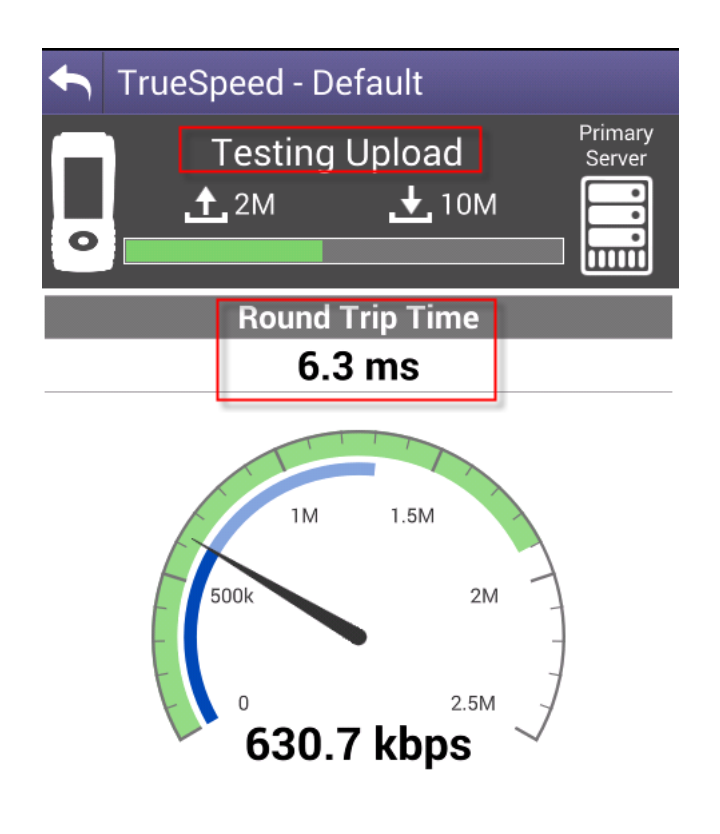

- The Upload speed achieved is displayed
- Then the Download test occurs
- Real-time throughput meter is also displayed during the test

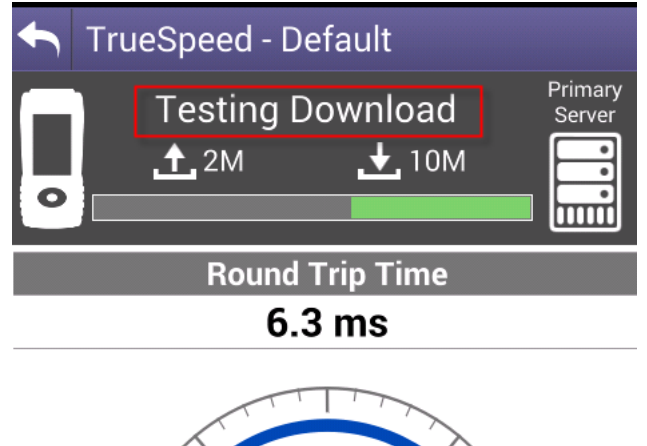

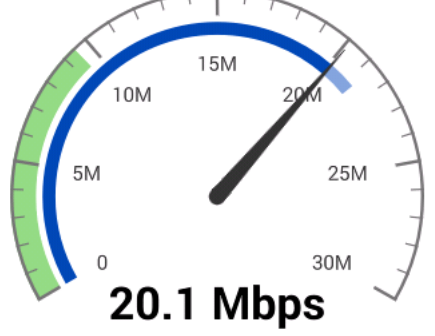

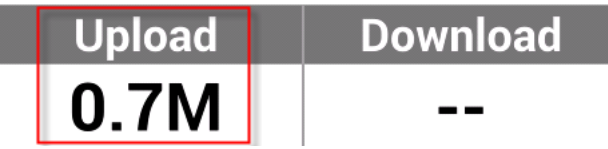

### **Download Test Completion and Detailed Test Results**

- **After the download test completes,** both the Upload and Download speed are shown in the summary
- Click on **Results** to see details

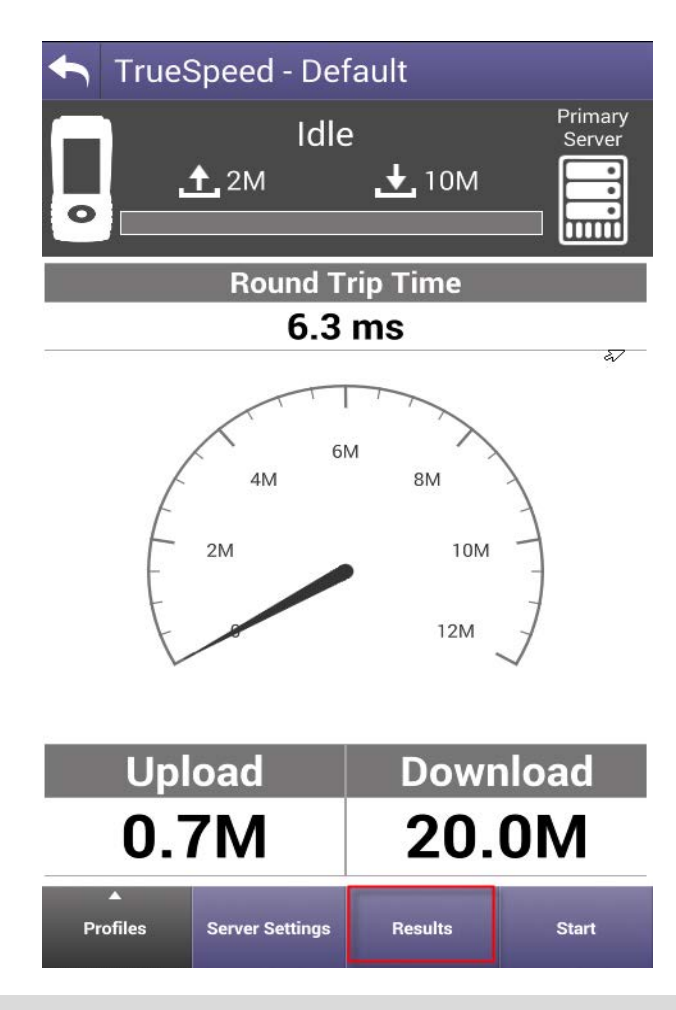

- The Detailed Results show **TCP Efficiency** which is an indication of the impact of TCP retransmissions / packet loss  $(100\% = \text{no loss})$
- Notice that the Server IP / TCP Port, baseline RTT, and TCP MSS (payload size) are also shown

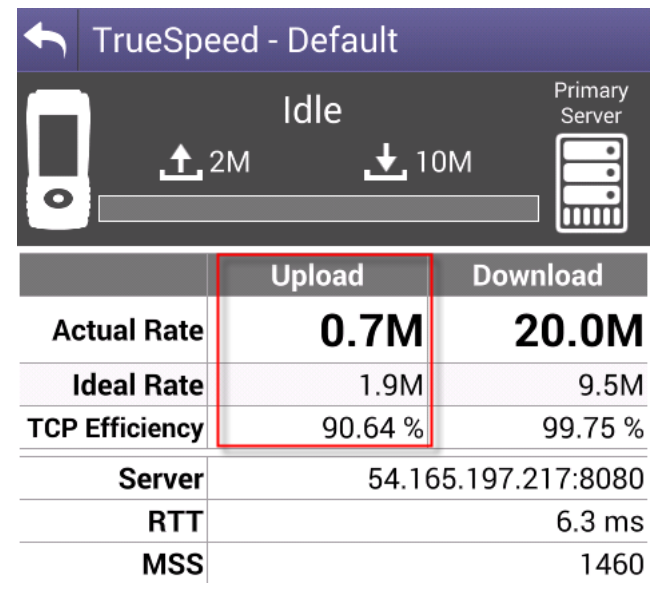

### **Run Another TrueSpeed Test**

**After the test completes, another test** can be executed by clicking on **Profiles**

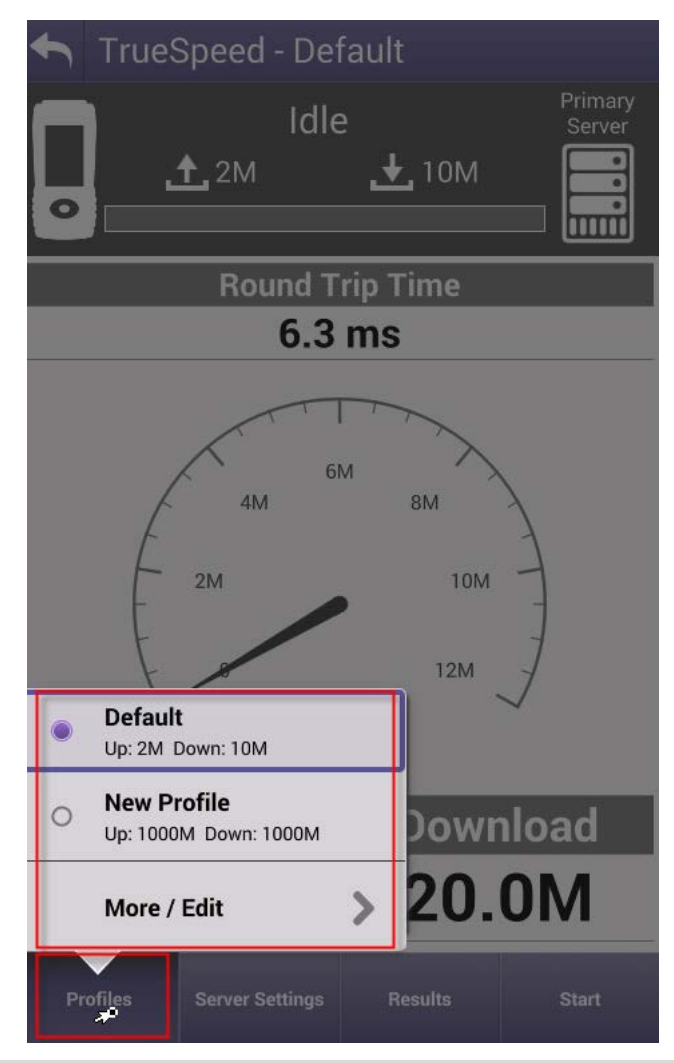

### **Final Notes**

- All test results are stored as PDF files on the VNF server

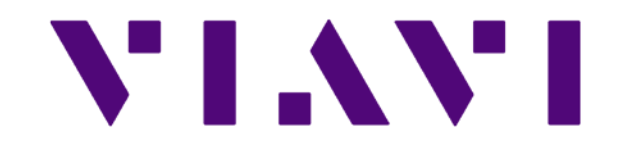